# OPTIMA GUIDEBOOK

2020

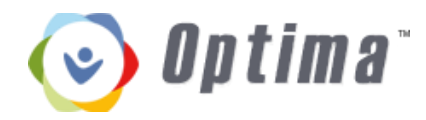

#### TABLE OF CONTENTS

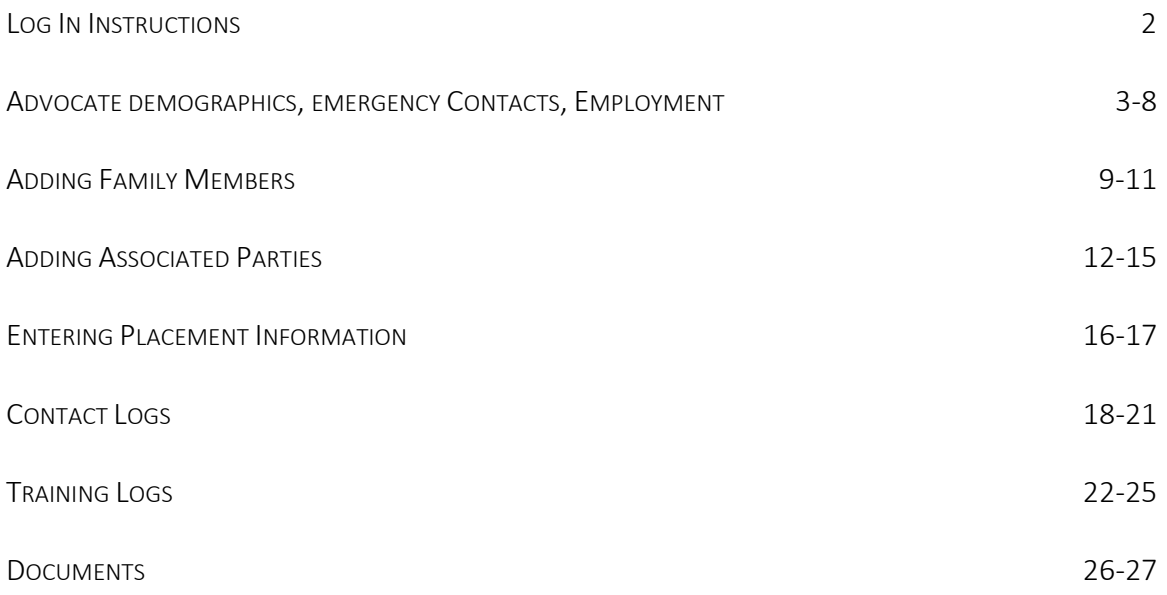

## **Optima**

#### **Log In**

#### **<https://www.casafresnomadera.org/>**

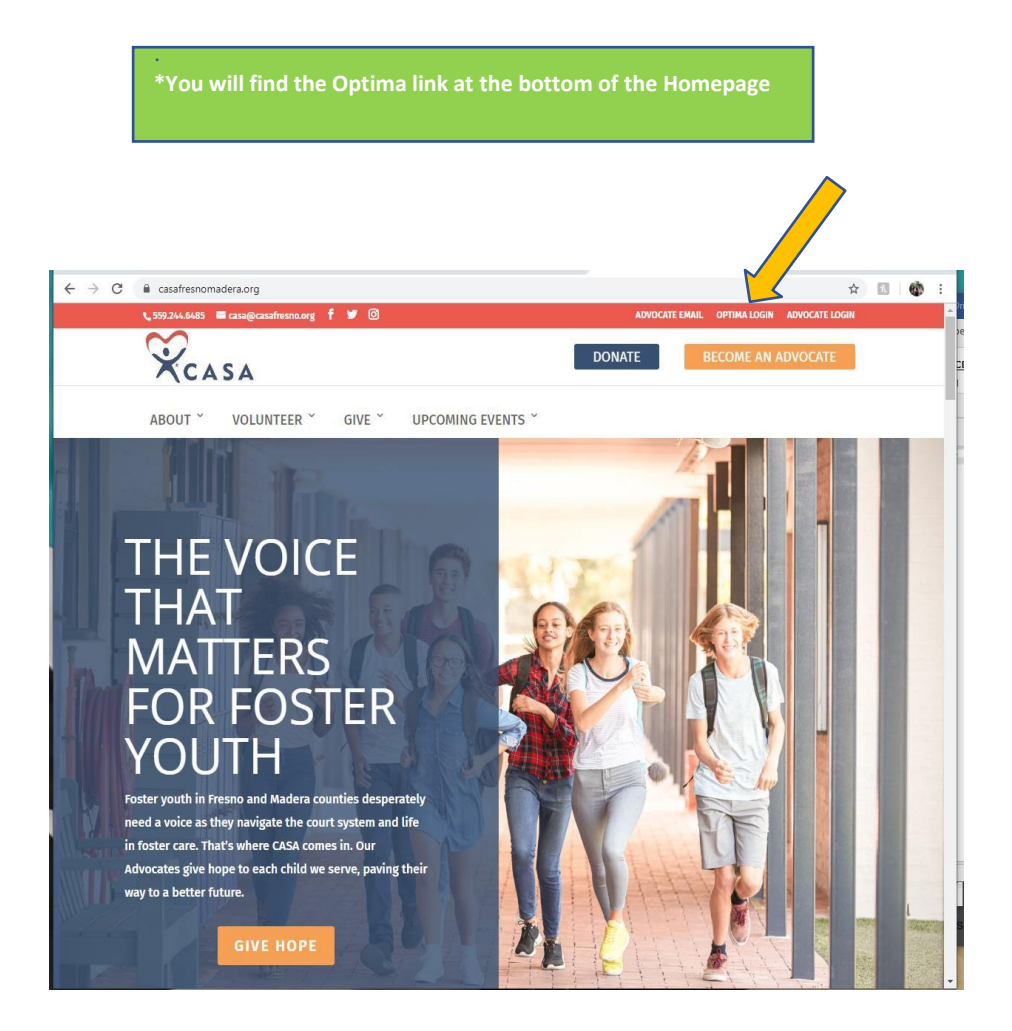

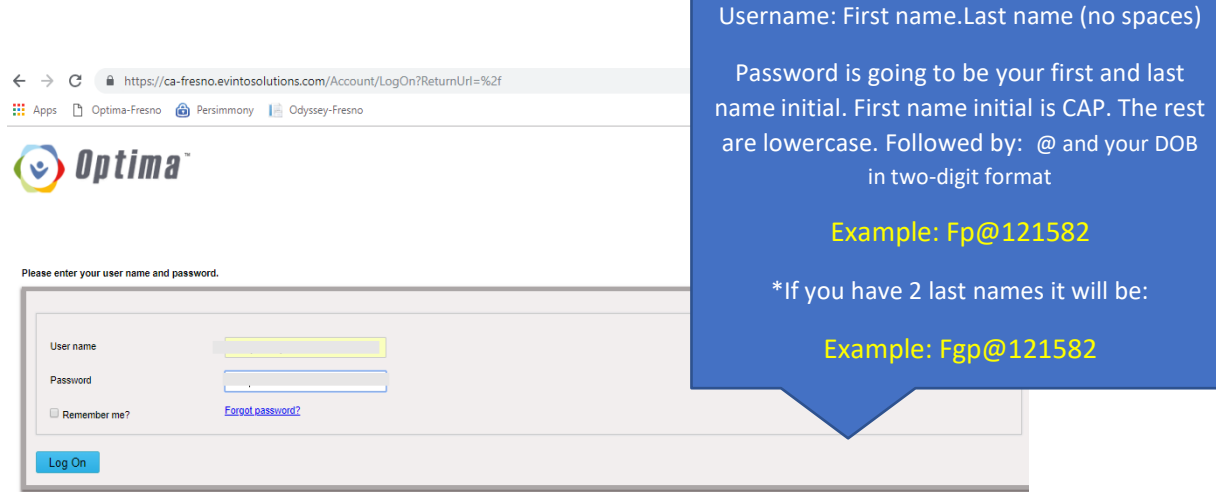

#### **How enter Demographics, Emergency Contacts & Employment**

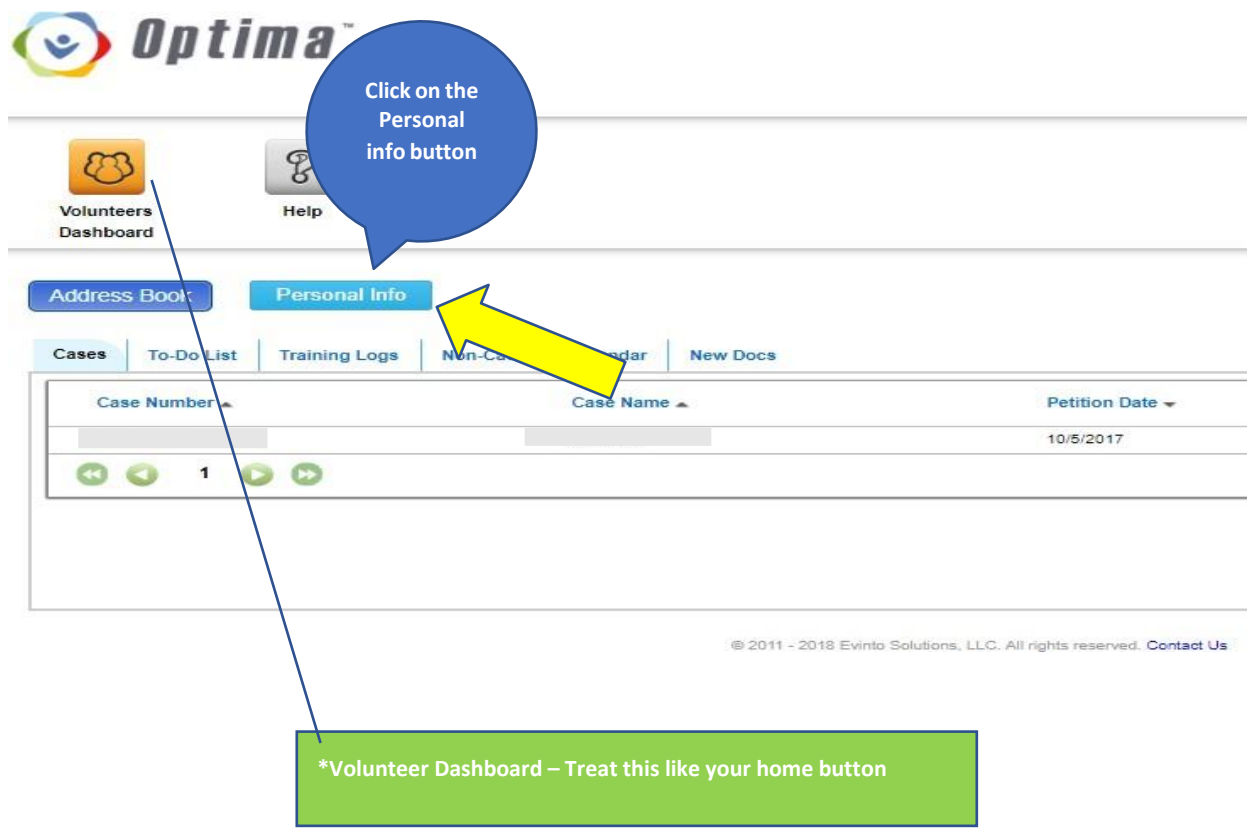

## **v** Optima

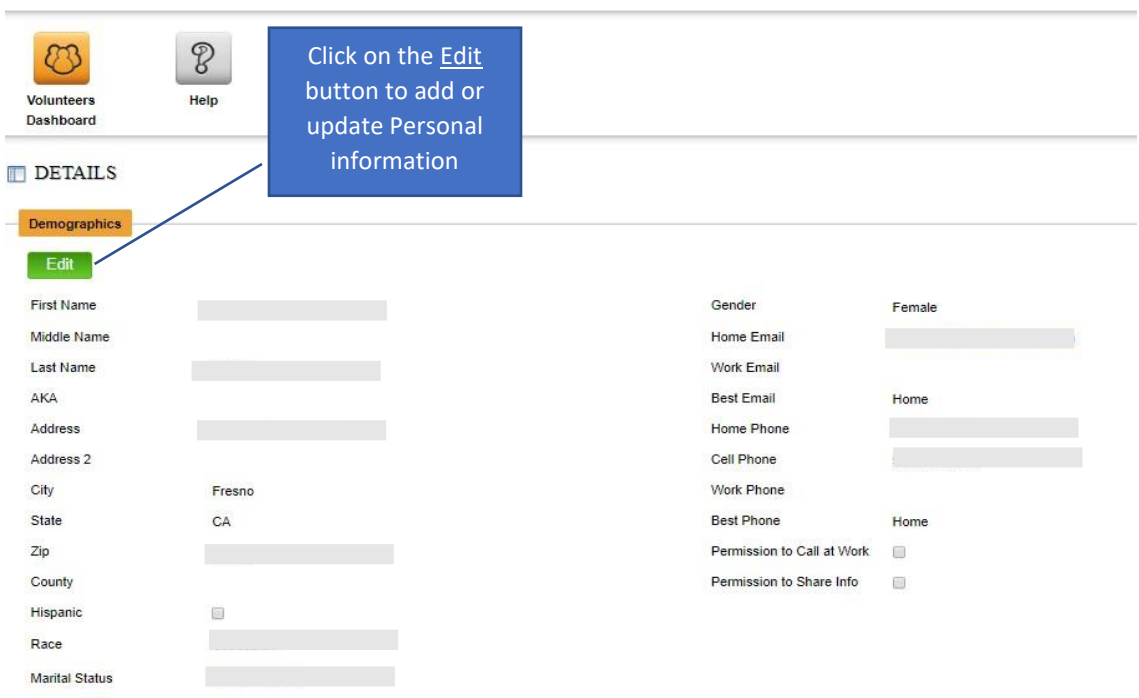

 $\begin{array}{c}\n\bullet \\
\bullet \\
\bullet \\
\bullet\n\end{array}$  We

**\*Homework – Go to your demographics and update anything that is incorrect or missing.**

#### **How to Enter Emergency Contact information**

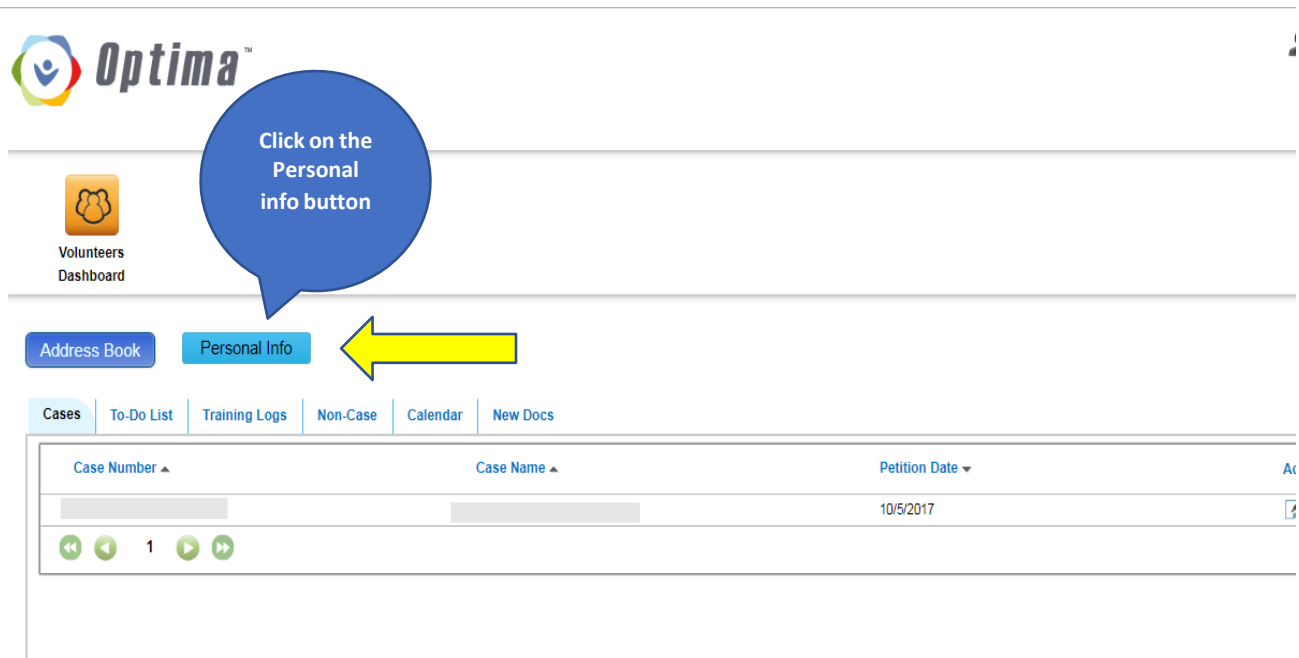

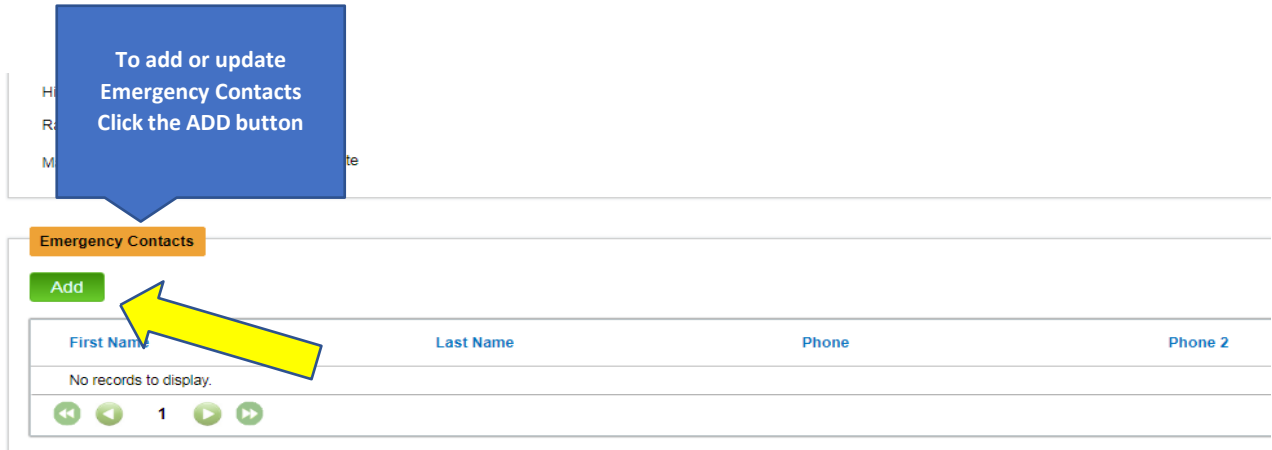

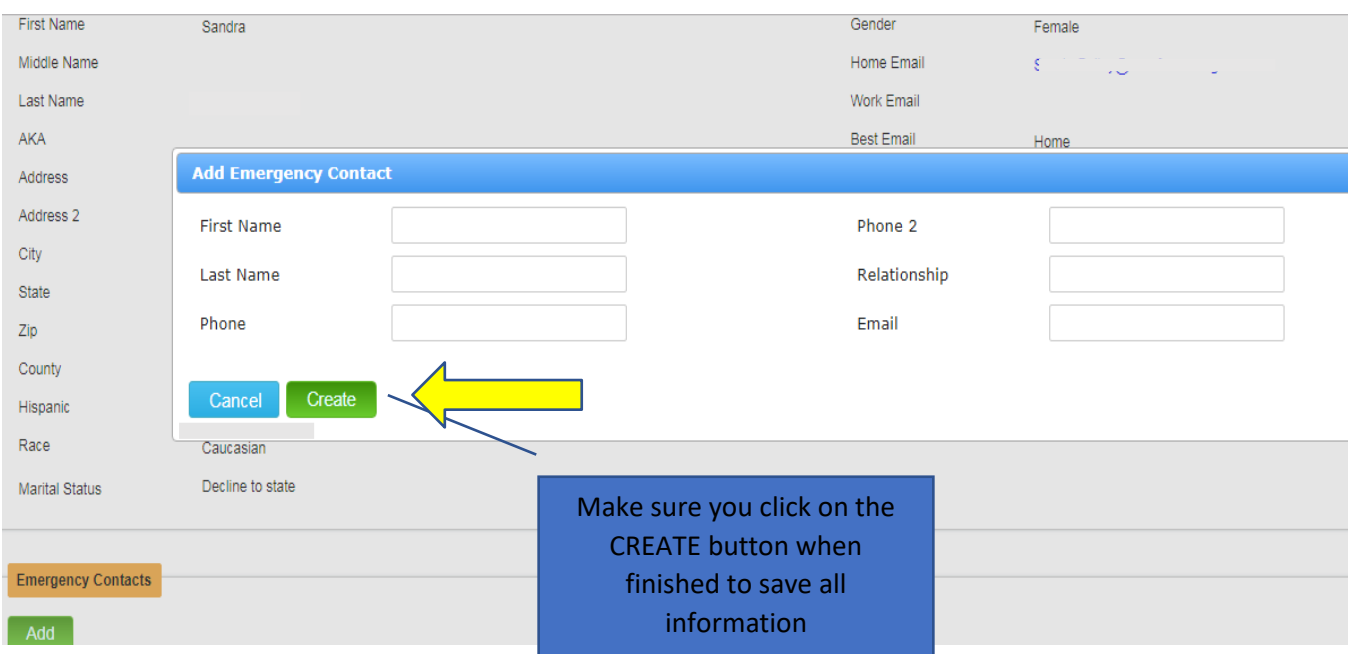

**\*Homework – ADD at least 1 emergency contact**

#### **How to Enter Employment Information**

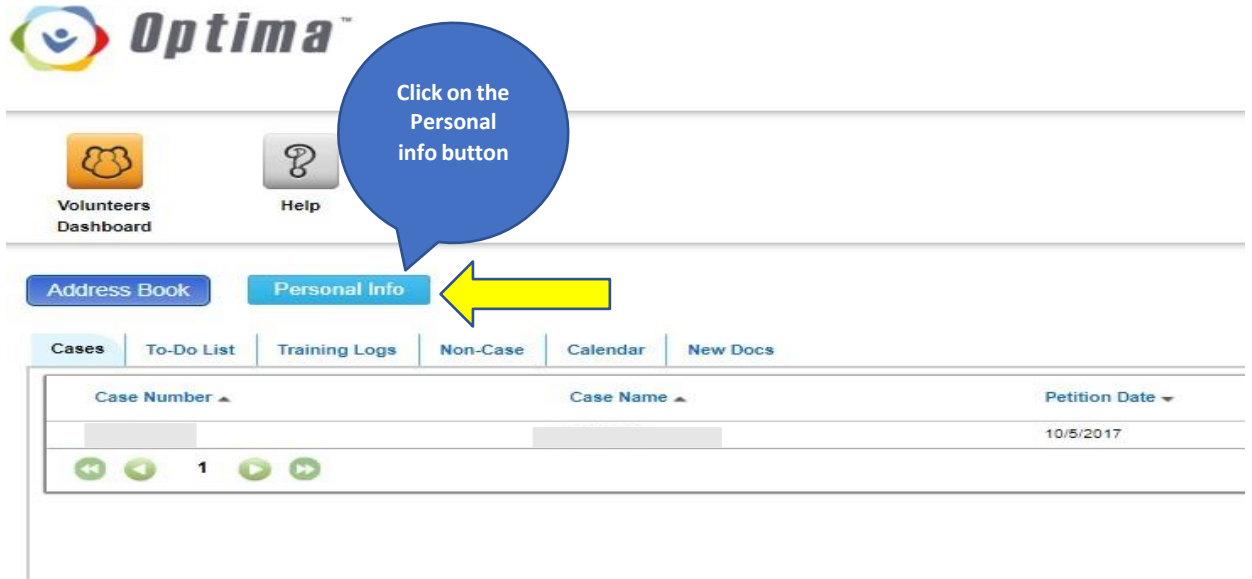

@ 2011 - 2018 Evinto Solutions, LLC. All rights reserved. Contact Us

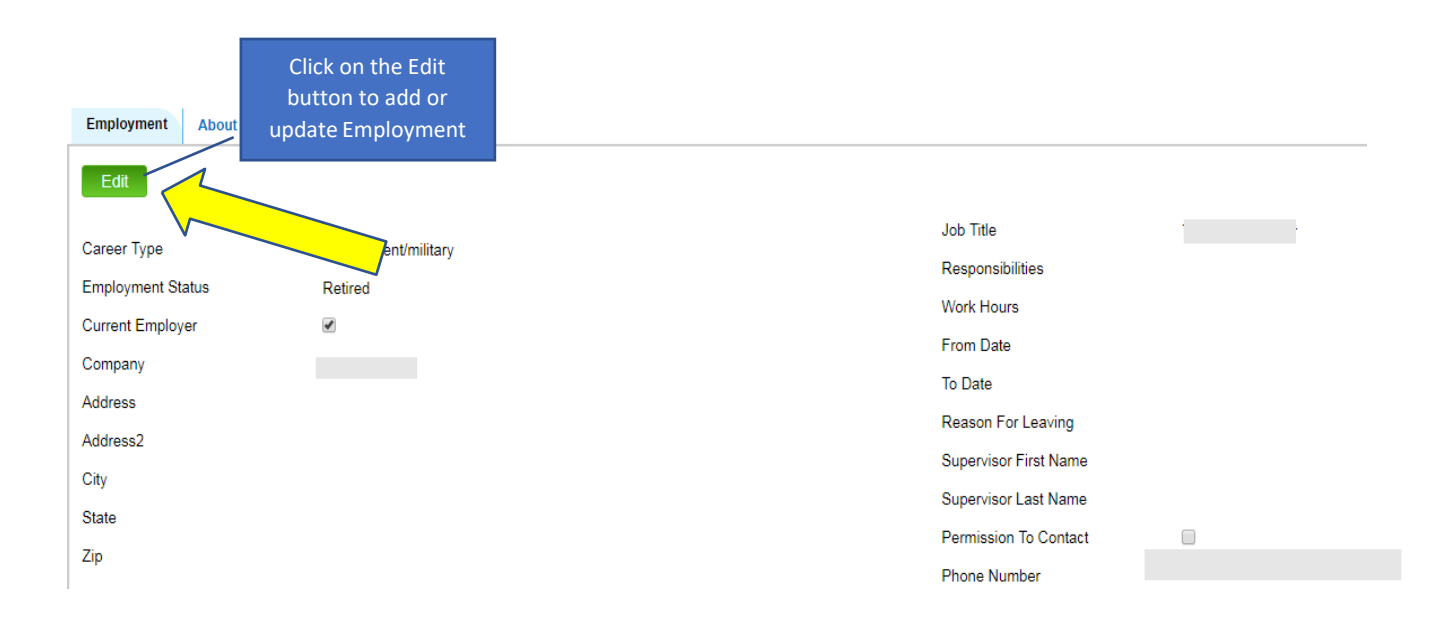

#### **You only need to complete the Career Type and Employment Status, everything else is Optional**

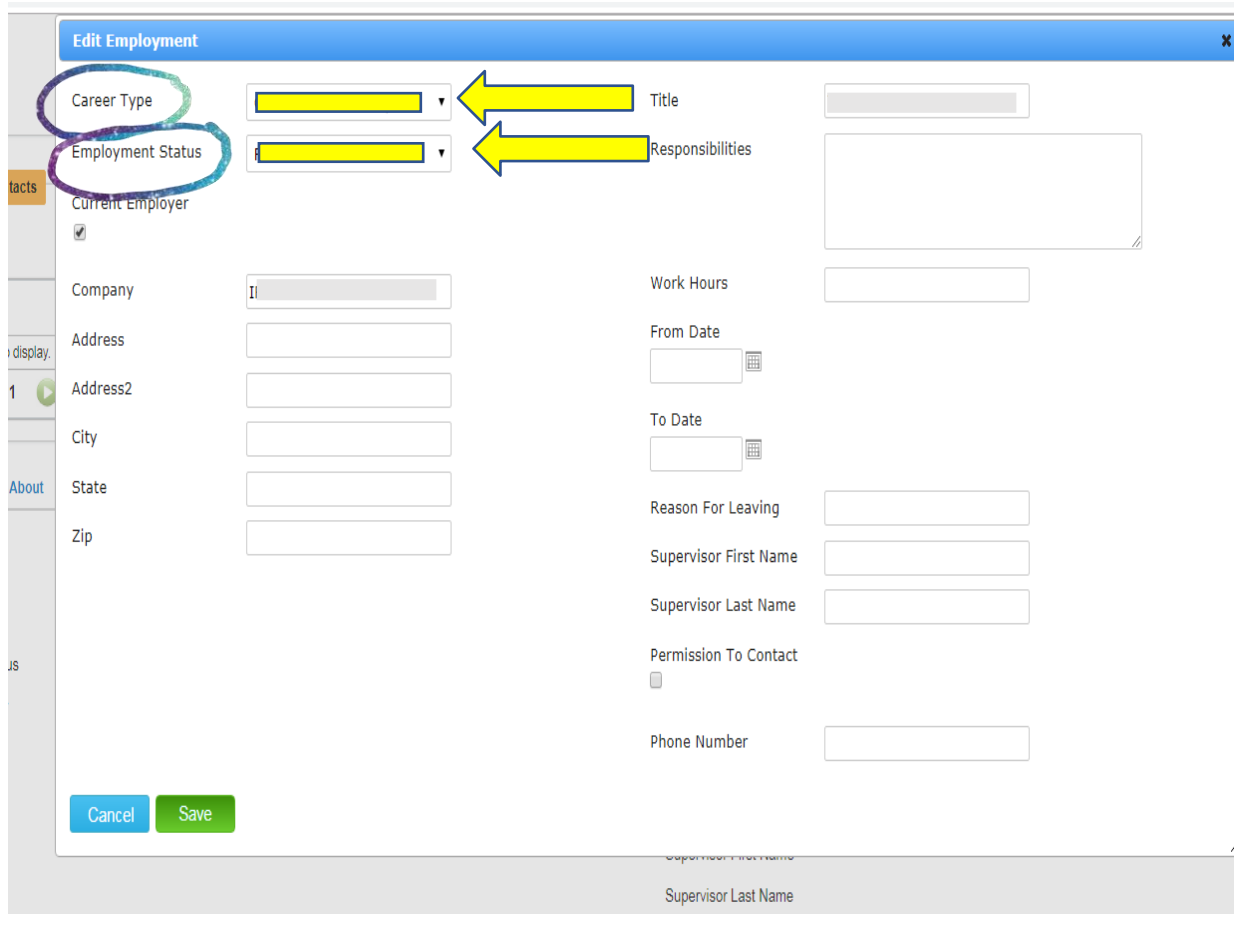

**\*Homework – Make sure your current or most recent career is entered and/or correct.**

## **Volunteer Dashboard**

### **How to enter Family Members**

**\*Make sure to add people 1st - then Placements, then start entering Contact logs**

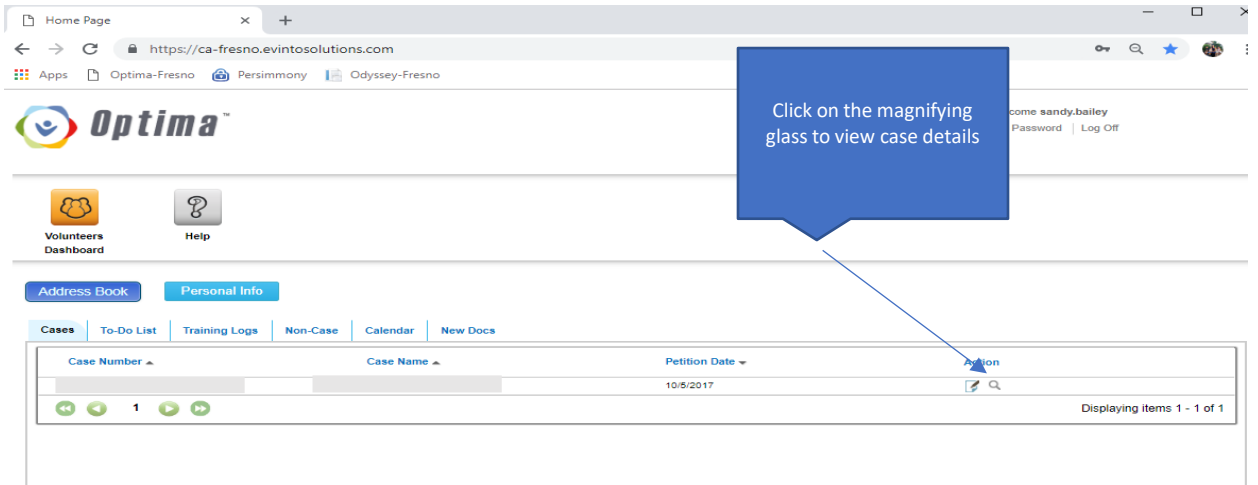

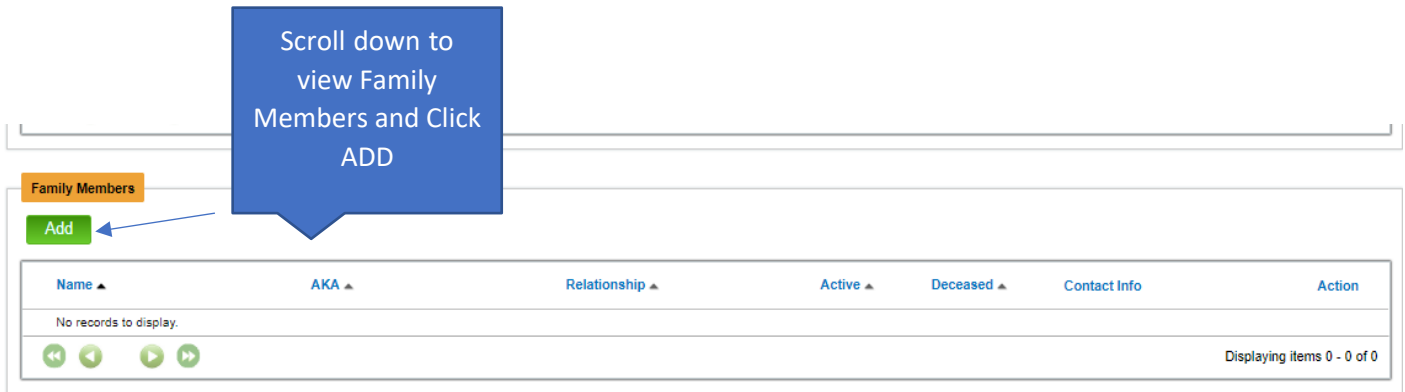

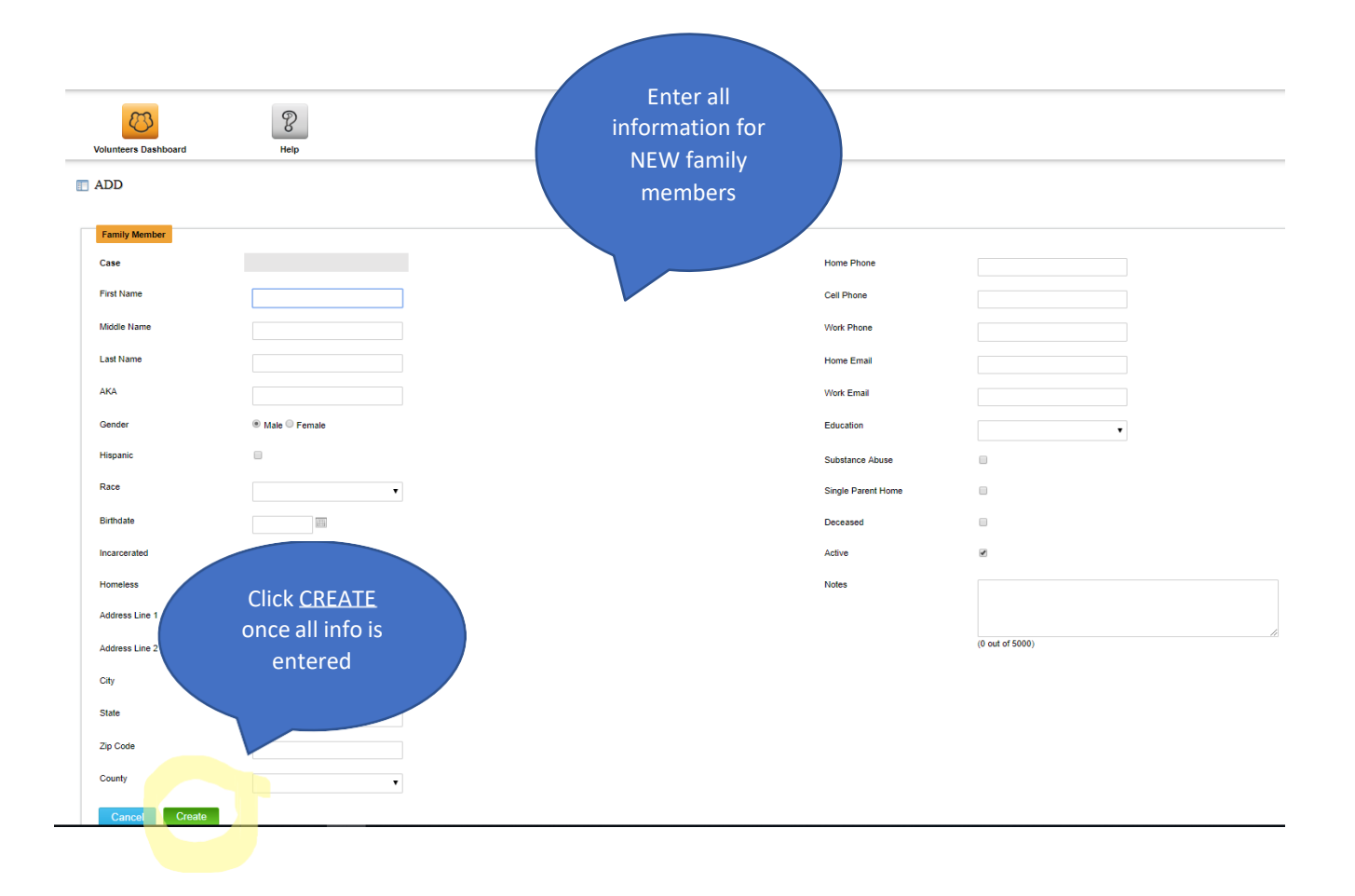

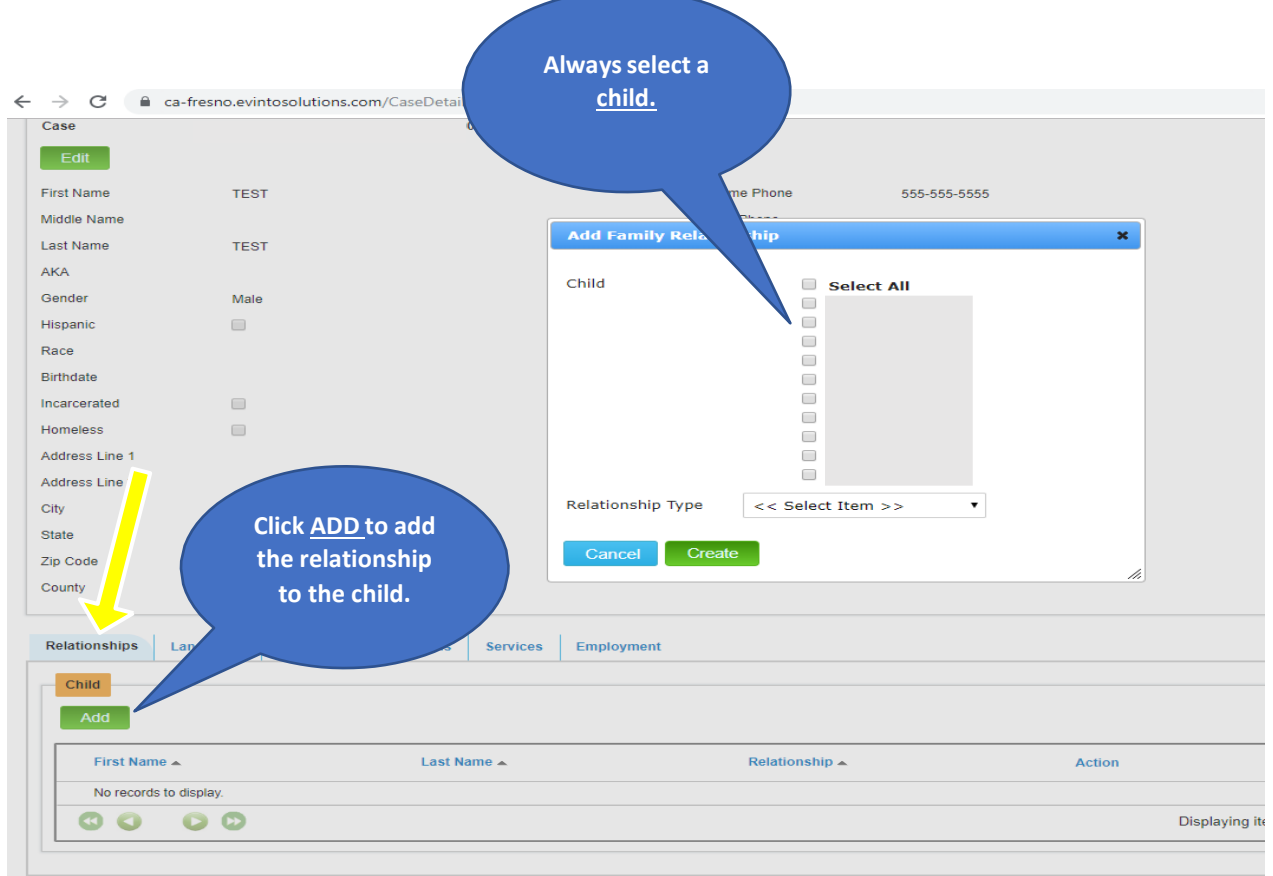

#### **How to enter Associated Parties**

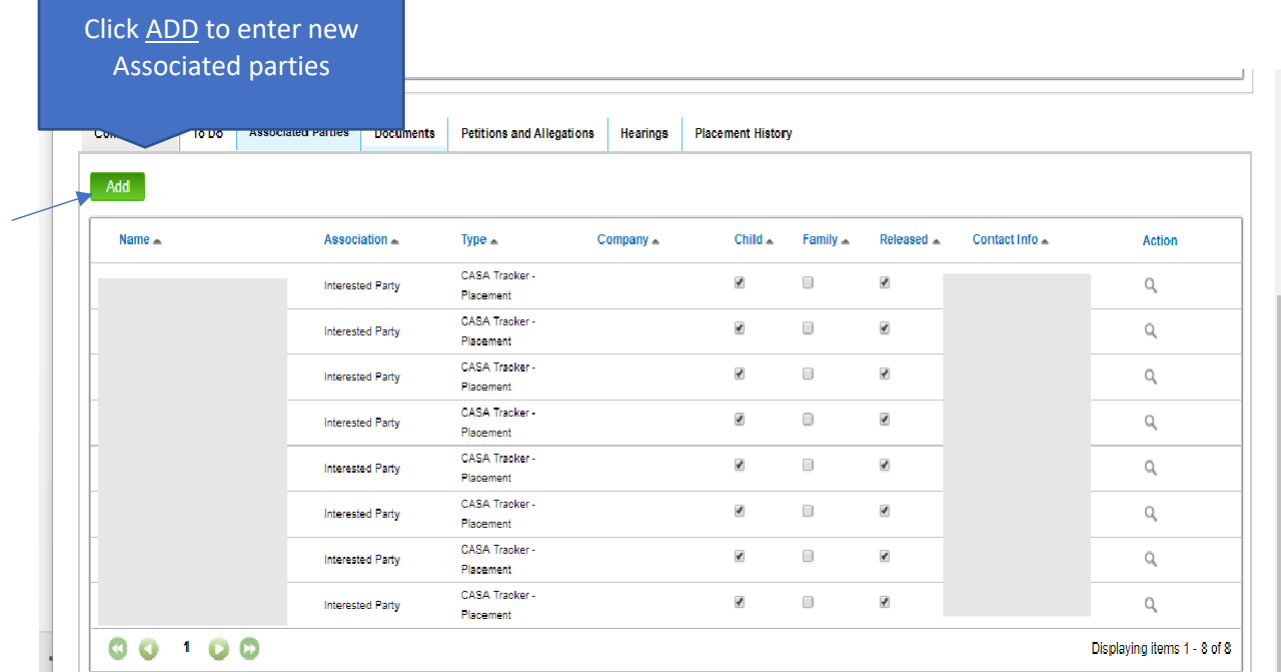

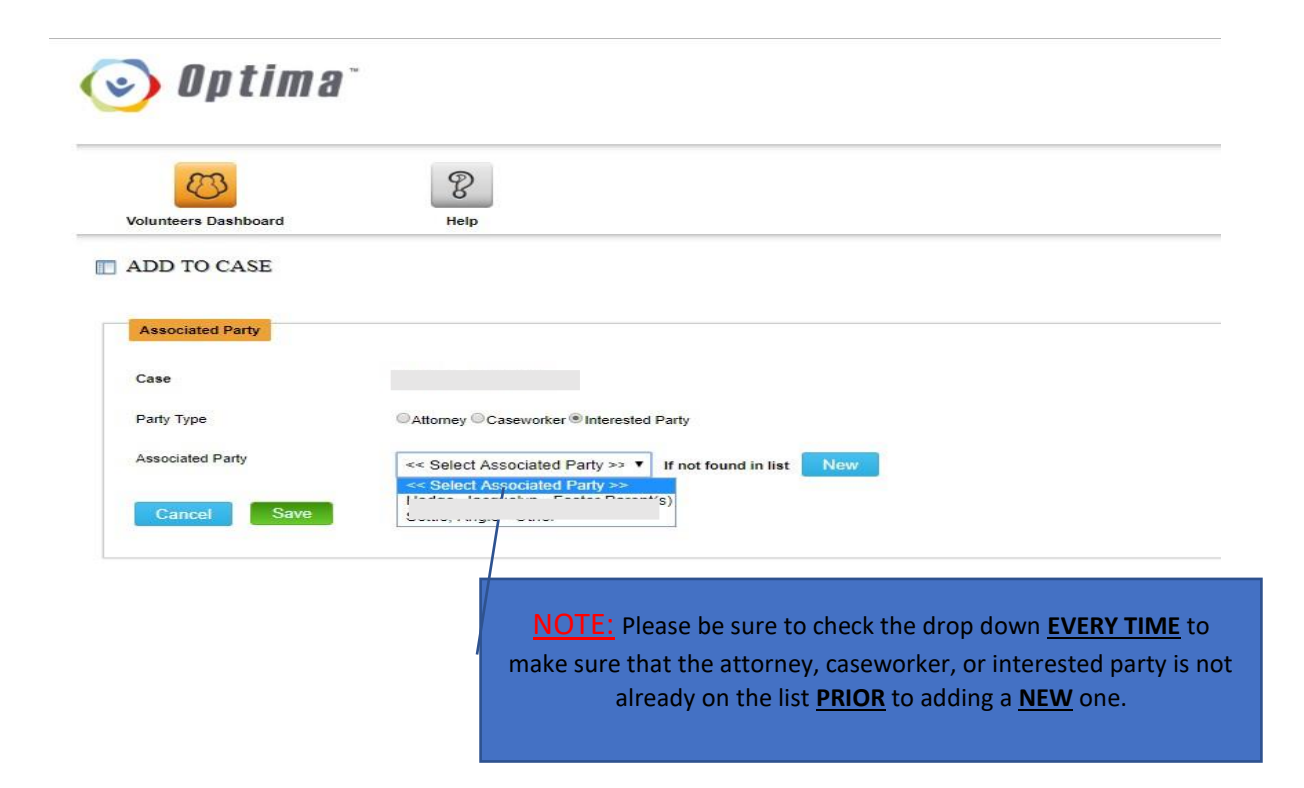

#### **If the Associated Party already exists in the list:**

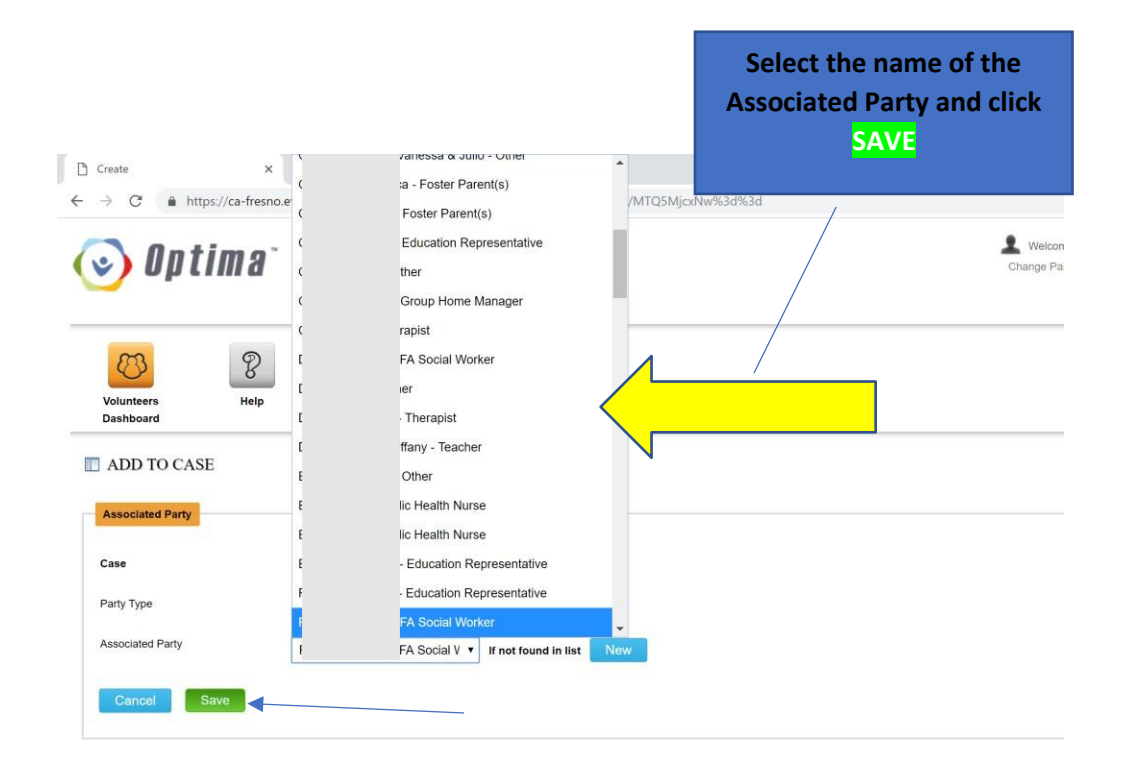

**You will see the Associated Party along with all the information in the list shown below. The list is sorted alphabetically.**

![](_page_14_Picture_58.jpeg)

If the party does not already exist in the drop-down menu:

![](_page_14_Picture_59.jpeg)

![](_page_15_Picture_89.jpeg)

![](_page_15_Picture_90.jpeg)

 $\blacksquare$ ADD TO CASE

**party from the drop down menu, make sure the correct party type bubble is checked and then click save. Your associated party should now appear in the associated parties tab.**

![](_page_15_Picture_91.jpeg)

 $\frac{8}{\frac{Heip}{}}$ 

### **How to Enter Placement Information**

![](_page_16_Picture_36.jpeg)

![](_page_17_Picture_134.jpeg)

![](_page_17_Picture_1.jpeg)

## **How to enter Contact Logs**

![](_page_18_Picture_34.jpeg)

![](_page_19_Figure_0.jpeg)

Enter hours in 15-minute increments

#### **Please enter as:**

![](_page_19_Picture_205.jpeg)

*\*\*Mileage & Expenses – Only if you want to track for your own purposes*

#### \*This is what it should look like

![](_page_20_Picture_33.jpeg)

\*Your Supervisor will first review the contact log hours before they are approved. Prior to that they will show as **pending** 

![](_page_21_Picture_30.jpeg)

## **How to Enter Training Logs**

![](_page_22_Picture_55.jpeg)

*\*\*Books/Articles also count toward training hours. Contact your supervisor for information and approval.*

![](_page_23_Picture_15.jpeg)

![](_page_24_Figure_0.jpeg)

![](_page_25_Picture_48.jpeg)

#### *\*\*Optima training counts towards your 12 hours*

### **\*Documents Tab**

![](_page_26_Picture_40.jpeg)

![](_page_27_Picture_0.jpeg)

#### 27

![](_page_28_Picture_28.jpeg)

![](_page_28_Picture_29.jpeg)